## **RisGES**

### **Introducción**

La aplicación RisGES es una herramienta de ayuda para la realización del seguimiento de las condiciones de seguridad en una obra de construcción. Está principalmente diseñada para obras de edificación medias y sistemas constructivos habituales.

Por sus características, RisGES está diseñada para el uso por cualquiera de los técnicos de obra que deseé conocer los niveles de riesgo en la misma. Tanto coordinadores de seguridad y salud, técnicos de prevención y otros técnicos de la dirección facultativa y del contratista pueden usar la aplicación si desean registrar los niveles de riesgo de la obra, su evolución y quieren incidir en las diferentes variables tanto organizativas como de riesgo que pueden afectar a los niveles observados.

El diseño práctico y sencillo de utilización, permite documentar la evolución de los niveles de riesgo en obra y serviría, entre otros usos, como complemento a la aplicación CoorGes para documentar estos niveles de riesgo detectados y las recomendaciones para su control indicadas en cada momento.

La aplicación está basada en investigaciones científicas previas que han permitido el diseño de una herramienta con la que se estiman niveles de riesgo con validez y fiabilidad.

Como resultado a las preguntas que la herramienta hace para cada obra y tajo, la aplicación genera:

- 1) Unos gráficos con los niveles de diferentes riesgos y aspectos organizativos observados en cada momento
- 2) Un informe con las recomendaciones a realizar más importantes
- 3) La posibilidad de realizar hasta 8 gráficos complementarios más de seguimiento de los niveles obtenidos en las diferentes evaluaciones.

En el gráfico de nivel de riesgo de la obra, se desagregan 10 variables compuestas de diferentes elementos relacionados con cada riesgo, en un gráfico muy intuitivo que muestra una clasificación del riesgo en 3 niveles: Correcto (verde), Aceptable (amarillo), Inaceptable o Crítico (rojo). Lo que permite ver de una manera muy directa la problemática concreta de la obra en cada tajo. El gráfico de aspectos organizativos se compone de 10 variables. Estas variables están compuestas de diferentes elementos extraídos de la obra y representan los niveles de recursos y complejidad de la misma. Este gráfico no presenta la clasificación a 3 niveles del anterior y sirve de base para el informe de recomendaciones.

Investigaciones previas han permitido determinar cómo están estructuradas las relaciones entre los niveles de riesgo y los factores organizativos y complejidad y recursos. Sobre la base de esta evidencia, la aplicación genera el informe final en el cual se indican las recomendaciones más importantes a realizar. Específicamente, la herramienta proporciona recomendaciones en relación con los niveles de cada variable de riesgo, así como con los elementos de recursos de obra que es conveniente reforzar en la misma, ya que pueden tener una implicación sobre los niveles de riesgo registrados.

En definitiva, se trata de una ayuda especializada útil tanto para documentar la labor de control y seguimiento del coordinador de seguridad, como de cualquier técnico implicado en obra, haciendo uso de la tecnología actual. Todo ello sin menoscabo de otras obligaciones de documentación de los técnicos implicados en otros formatos oficiales, como por ejemplo el libro de incidencias.

## **Versiones disponibles**

La aplicación puede descargarse tanto desde la app store de Apple para iphones e ipads como desde Google play para dispositivos Android.

# **Breve explicación de su funcionamiento**

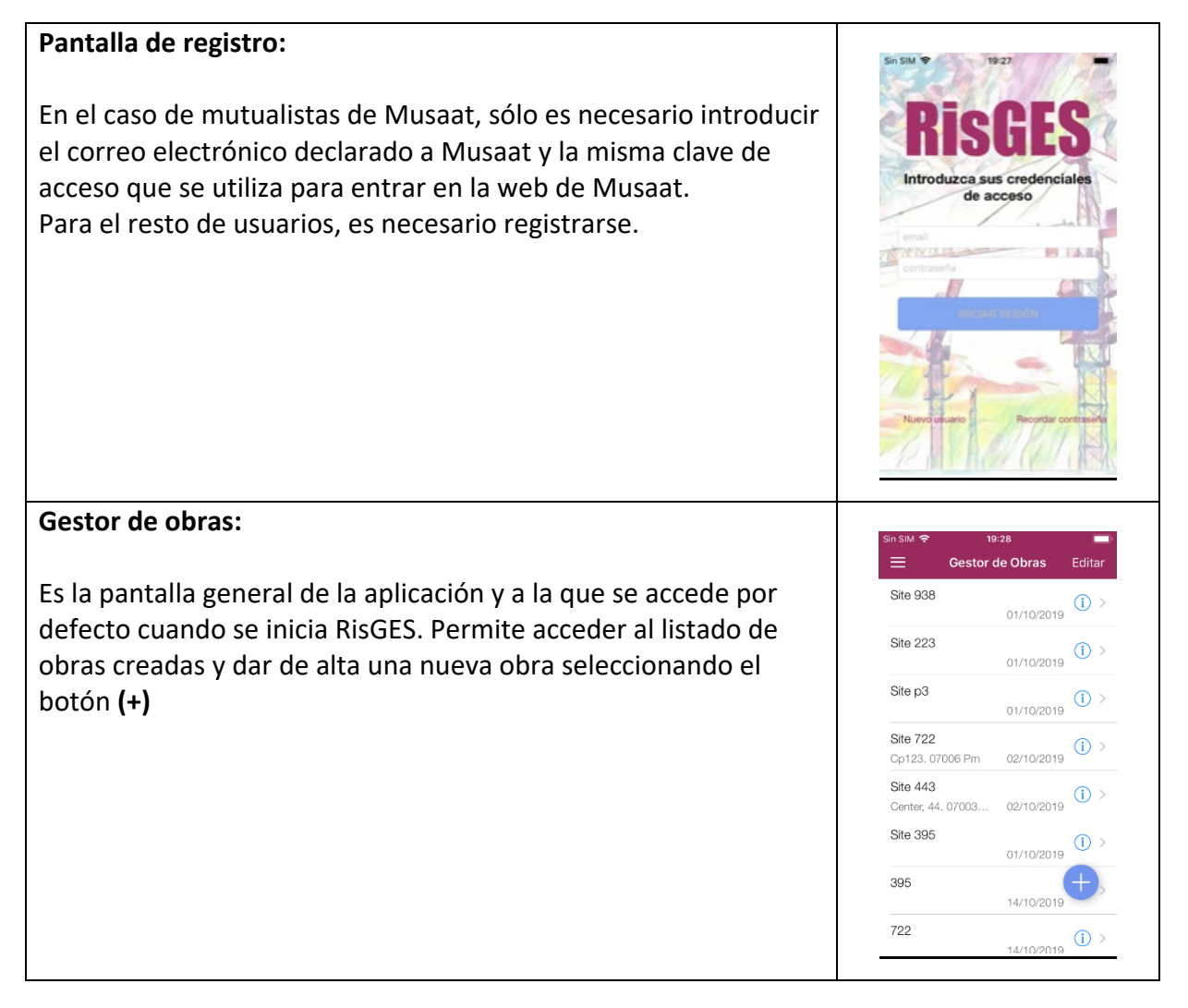

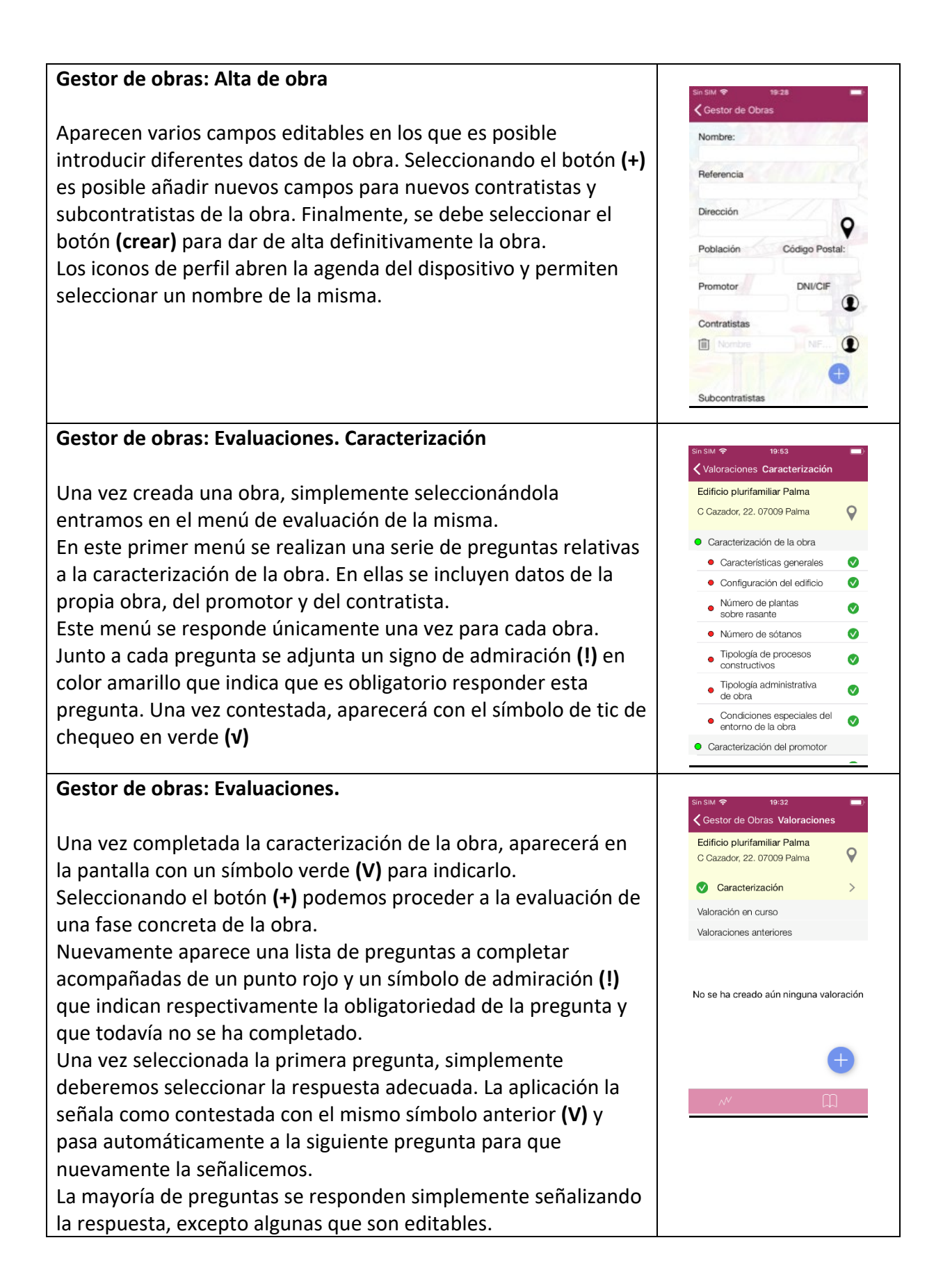

#### **Evaluaciones.** く Gestor de Obras Valora Una vez seleccionada cada obra es posible observar en su menú Edificio plurifamiliar Palma C Cazador, 22, 07009 Palma si hemos completado la caracterización, las evaluaciones en Caracterización ejecución y las evaluaciones anteriores. Las evaluaciones en Valoración en curso ejecución están señalizadas con un triángulo amarillo y el signo 9 de enero de 2020, 19:32:48 [Albañilería] 26 **(!).** Además, se indica el porcentaje de evaluación completado. 10 de 78 (12%) Valoraciones anteriores Para iniciar una nueva evaluación es necesario acabar la que se está realizando. Al finalizar una evaluación completa de una fase, aparece los datos de la fecha de la realización, el porcentaje de preguntas que se han contestado y un símbolo de gráficos a la derecha. **Evaluaciones. Gráficos de niveles de riesgo y variables organizativas.**   $\frac{1}{722}$ Seleccionando el símbolo de gráficos (a la derecha de cada Variables organizativas medición) es posible ver el gráfico de los niveles de riesgo de la  $\overline{18}$  $\mathbf{a}$ obra y el gráfico de las variables organizativas.  $\sim$ El nivel de riesgo se desagrega en 10 variables, de las que se  $\sim$ obtienen los niveles de riesgo de cada una de ellas. Lo mismo ocurre con los niveles de las variables de complejidad y recursos organizativos. **Evaluaciones. Informes.** Seleccionando el botón de informes (abajo a la derecha de la pantalla de evaluaciones) se abre una pantalla que nos permite seleccionar el tipo de informe y el contenido del mismo. Dándole al icono de **generar informe** obtenemos el informe de la obra con de las fases evaluadas y seleccionadas. El informe integra los gráficos anteriores de niveles de riesgo y organizativos y contiene las recomendaciones concretas de cada variable de riesgo en atención a los niveles obtenidos, así como las recomendaciones respecto a los niveles organizativos de complejidad y recursos de la obra. Este informe es exportable mediante diferentes herramientas utilizando el icono situado en la parte superior derecha.

#### **Evaluaciones. Gráficos.**

Seleccionando el botón de gráficos (abajo a la izquierda de la pantalla de evaluaciones) se abre una pantalla que nos permite seleccionar el tipo de gráfico y el contenido del mismo. Existen ocho tipos de gráficos en los que podemos comparar obras y niveles de riesgo.

Dos globos nos indican los botones a seleccionar. Los botones de selección y comparación nos permiten elegir respectivamente las evaluaciones y las obras a comparar.

Un globo de ayuda nos indica los tipos de gráficos que podemos seleccionar:

- $\checkmark$  G1 VRs de una obra y una fase.
- $\checkmark$  G2 VRs de una obra y una fase con varias mediciones.
- $\checkmark$  G3 VRs de dos obras y una fase.
- $\checkmark$  G4 VRs de una obra y una fase, comparación base datos.
- $\checkmark$  G5 VRs de una obra y varias fases.
- $\checkmark$  G6 SRI de una obra y varias fases.
- $\checkmark$  G7 SRI de varias obras y varias fases.

 $\checkmark$  G8 - SRI de una obra y varias fases, comparación base datos. NOTA: VRs = Variables de riesgo; SRI = Media de VRs

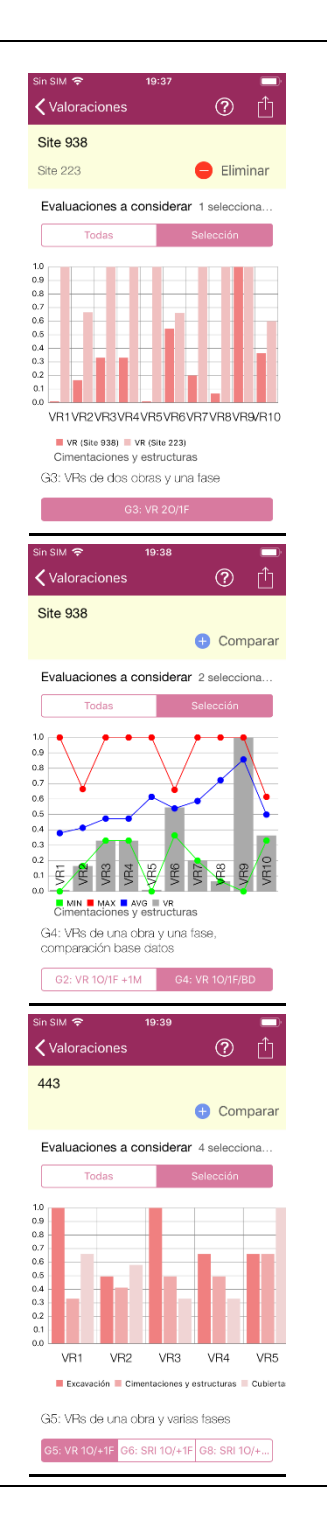